**JavaFX** Getting Started with JavaFX Release 2.2.40 **E20473-09**

September 2013

Get started with JavaFX 2 by creating simple applications that introduce you to layouts, CSS, FXML, visual effects, animation, and deployment.

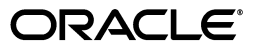

JavaFX Getting Started with JavaFX, Release 2.2.40

E20473-09

Copyright © 2008, 2013, Oracle and/or its affiliates. All rights reserved.

Primary Author: Gail Chappell

Contributing Author: Jasper Potts, Nancy Hildebrandt

This software and related documentation are provided under a license agreement containing restrictions on use and disclosure and are protected by intellectual property laws. Except as expressly permitted in your license agreement or allowed by law, you may not use, copy, reproduce, translate, broadcast, modify, license, transmit, distribute, exhibit, perform, publish, or display any part, in any form, or by any means. Reverse engineering, disassembly, or decompilation of this software, unless required by law for interoperability, is prohibited.

The information contained herein is subject to change without notice and is not warranted to be error-free. If you find any errors, please report them to us in writing.

If this is software or related documentation that is delivered to the U.S. Government or anyone licensing it on behalf of the U.S. Government, the following notice is applicable:

U.S. GOVERNMENT END USERS: Oracle programs, including any operating system, integrated software, any programs installed on the hardware, and/or documentation, delivered to U.S. Government end users are "commercial computer software" pursuant to the applicable Federal Acquisition Regulation and agency-specific supplemental regulations. As such, use, duplication, disclosure, modification, and adaptation of the programs, including any operating system, integrated software, any programs installed on the hardware, and/or documentation, shall be subject to license terms and license restrictions applicable to the programs. No other rights are granted to the U.S. Government.

This software or hardware is developed for general use in a variety of information management applications. It is not developed or intended for use in any inherently dangerous applications, including applications that may create a risk of personal injury. If you use this software or hardware in dangerous applications, then you shall be responsible to take all appropriate fail-safe, backup, redundancy, and other measures to ensure its safe use. Oracle Corporation and its affiliates disclaim any liability for any damages caused by use of this software or hardware in dangerous applications.

Oracle and Java are registered trademarks of Oracle and/or its affiliates. Other names may be trademarks of their respective owners.

Intel and Intel Xeon are trademarks or registered trademarks of Intel Corporation. All SPARC trademarks are used under license and are trademarks or registered trademarks of SPARC International, Inc. AMD, Opteron, the AMD logo, and the AMD Opteron logo are trademarks or registered trademarks of Advanced Micro Devices. UNIX is a registered trademark of The Open Group.

This software or hardware and documentation may provide access to or information on content, products, and services from third parties. Oracle Corporation and its affiliates are not responsible for and expressly disclaim all warranties of any kind with respect to third-party content, products, and services. Oracle Corporation and its affiliates will not be responsible for any loss, costs, or damages incurred due to your access to or use of third-party content, products, or services.

# **Contents**

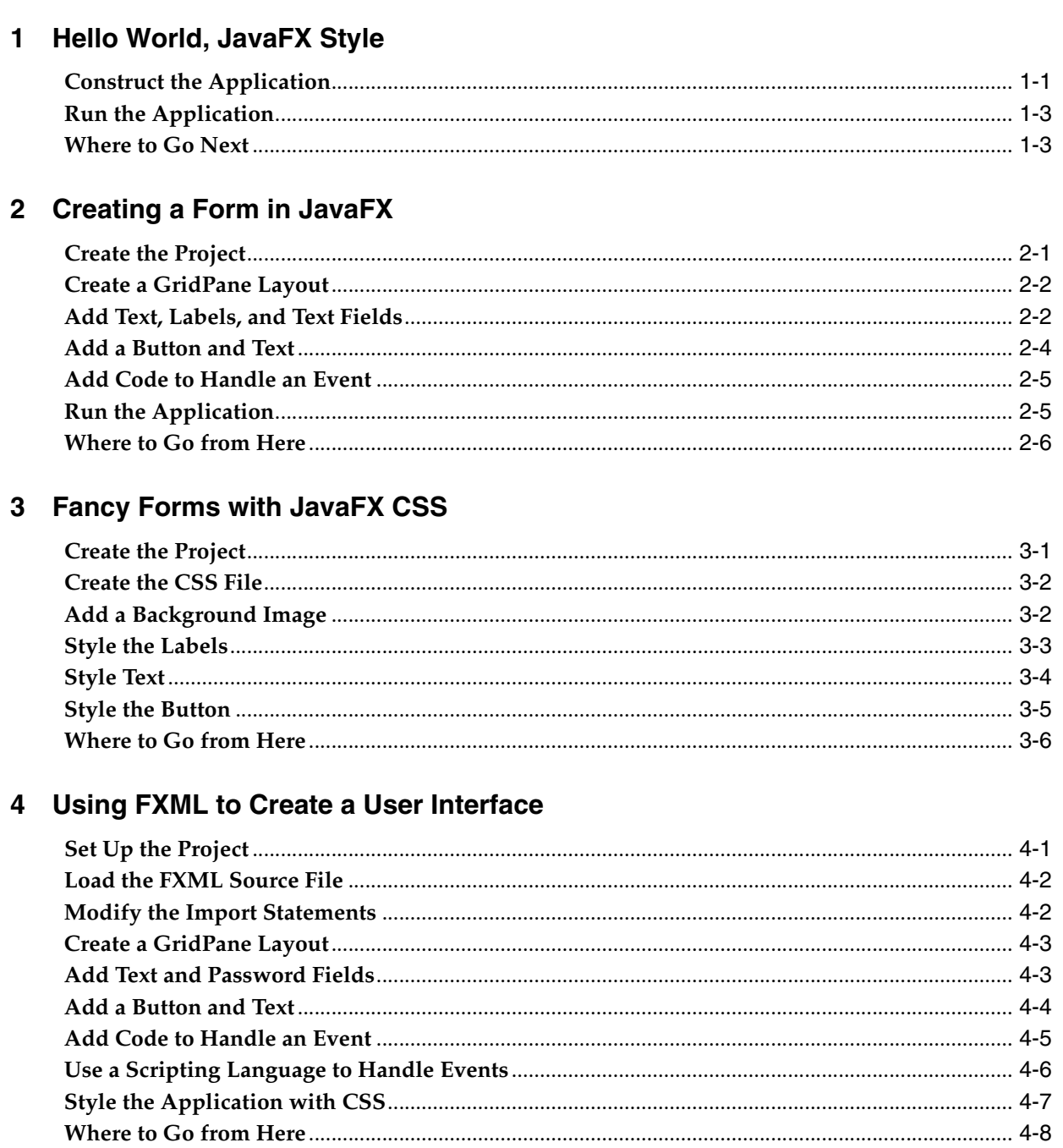

# 5 Animation and Visual Effects in JavaFX

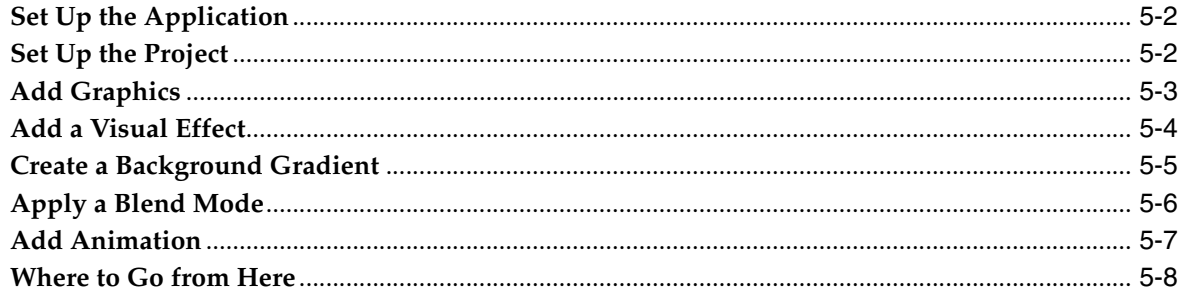

# 6 Deploying Your First JavaFX Application

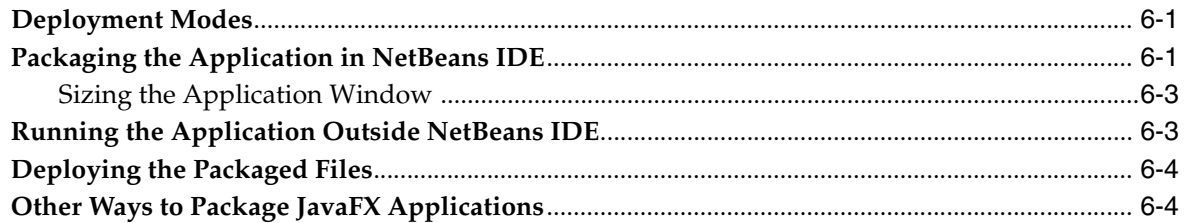

# **Part I About This Tutorial**

This collection of tutorials is designed to get you started with common JavaFX tasks, including working with layouts, controls, style sheets, and visual effects.

Hello World, JavaFX Style Form Design in JavaFX Fancy Design with CSS

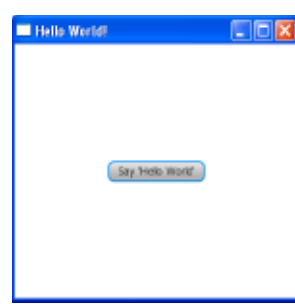

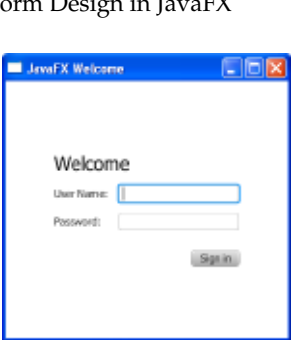

JavaFX Welcome **FOX Welcome** .<br>Sign in

User Interface Design with FXML

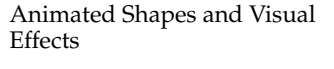

Deployment Quickstart

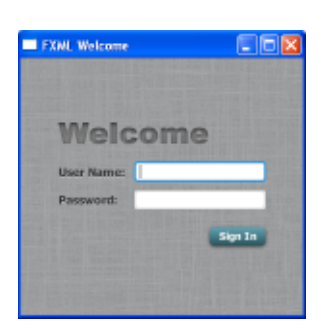

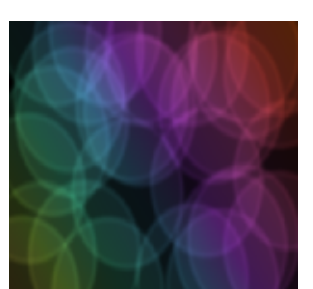

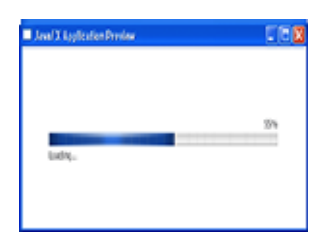

**1**

# **Hello World, JavaFX Style**

<span id="page-6-0"></span>The best way to teach you what it is like to create and build a JavaFX application is with a "Hello World" application. An added benefit of this tutorial is that it enables you to test that your JavaFX technology is properly installed.

The tool used in this tutorial is NetBeans IDE 7.3. Before you begin, ensure that the version of NetBeans IDE that you are using supports JavaFX 2. See the System Requirements for details.

# <span id="page-6-1"></span>**Construct the Application**

- **1.** From the **File** menu, choose **New Project**.
- **2.** In the **JavaFX** application category, choose **JavaFX Application**. Click **Next**.
- **3.** Name the project **HelloWorld** and click **Finish**.

NetBeans opens the HelloWorld.java file and populates it with the code for a basic Hello World application, as shown in [Example 1–1.](#page-6-2)

#### <span id="page-6-2"></span>*Example 1–1 Hello World*

```
package helloworld;
```

```
import javafx.application.Application;
import javafx.event.ActionEvent;
import javafx.event.EventHandler;
import javafx.scene.Scene;
import javafx.scene.control.Button;
import javafx.scene.layout.StackPane;
import javafx.stage.Stage;
public class HelloWorld extends Application {
     public static void main(String[] args) {
         launch(args);
     }
     @Override
     public void start(Stage primaryStage) {
        primaryStage.setTitle("Hello World!");
         Button btn = new Button();
         btn.setText("Say 'Hello World'");
         btn.setOnAction(new EventHandler<ActionEvent>() {
             @Override
             public void handle(ActionEvent event) {
                 System.out.println("Hello World!");
```

```
 }
        });
        StackPane root = new StackPane();
        root.getChildren().add(btn);
        primaryStage.setScene(new Scene(root, 300, 250));
        primaryStage.show();
     }
}
```
Here are the important things to know about the basic structure of a JavaFX application:

- The main class for a JavaFX application extends the javafx.application.Application class. The start() method is the main entry point for all JavaFX applications.
- A JavaFX application defines the user interface container by means of a stage and a scene. The JavaFX Stage class is the top-level JavaFX container. The JavaFX Scene class is the container for all content. [Example 1–1](#page-6-2) creates the stage and scene and makes the scene visible in a given pixel size.
- In JavaFX, the content of the scene is represented as a hierarchical scene graph of nodes. In this example, the root node is a StackPane object, which is a resizable layout node. This means that the root node's size tracks the scene's size and changes when the stage is resized by a user.
- The root node contains one child node, a button control with text, plus an event handler to print a message when the button is pressed.
- The  $\text{main}$  () method is not required for JavaFX applications when the JAR file for the application is created with the JavaFX Packager tool, which embeds the JavaFX Launcher in the JAR file. However, it is useful to include the main() method so you can run JAR files that were created without the JavaFX Launcher, such as when using an IDE in which the JavaFX tools are not fully integrated. Also, Swing applications that embed JavaFX code require the main() method.

Figure 1–1 shows the scene graph for the Hello World application. For more information on scene graphs see Working with the JavaFX Scene Graph.

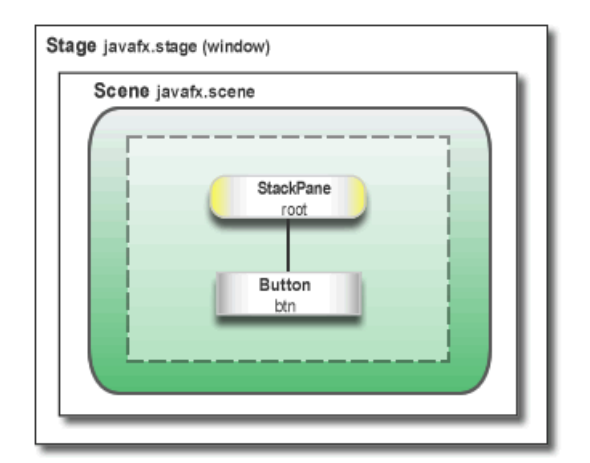

#### *Figure 1–1 Hello World Scene Graph*

# <span id="page-8-0"></span>**Run the Application**

- **1.** In the Projects window, right-click the **HelloWorld** project node and choose **Run**.
- **2.** Click the Say Hello World button.
- **3.** Verify that the text "Hello World!" is printed to the NetBeans output window. Figure 1–2 shows the Hello World application, JavaFX style.

*Figure 1–2 Hello World, JavaFX style*

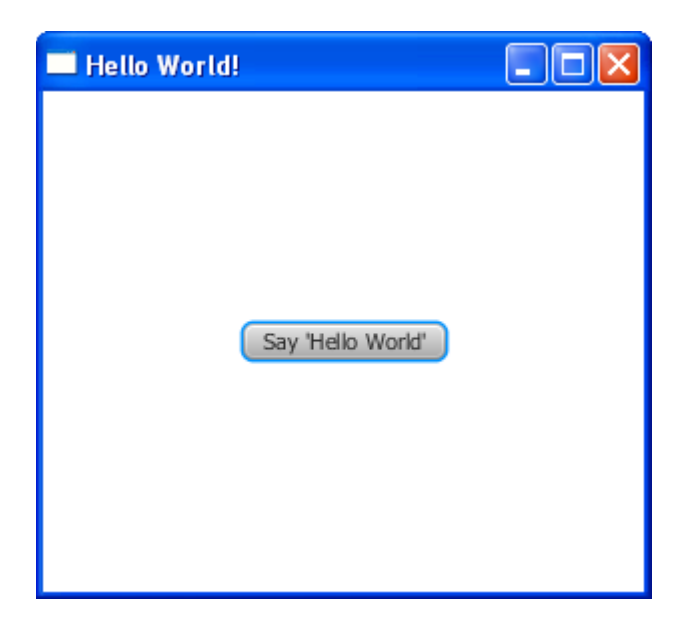

# <span id="page-8-1"></span>**Where to Go Next**

This concludes the basic Hello World tutorial, but continue reading for more lessons on developing JavaFX applications:

- [Creating a Form in JavaFX](#page-10-2) teaches the basics of screen layout, how to add controls to a layout, and how to create input events.
- [Fancy Forms with JavaFX CSS](#page-16-2) provides simple style tricks for enhancing your application, including adding a background image and styling buttons and text.
- [Using FXML to Create a User Interface](#page-22-2) shows an alternate method for creating the login user interface. FXML is an XML-based language that provides the structure for building a user interface separate from the application logic of your code.
- [Animation and Visual Effects in JavaFX](#page-30-1) shows how to bring an application to life by adding timeline animation and blend effects.
- [Deploying Your First JavaFX Application](#page-40-3) describes how to run your application outside NetBeans IDE.

# <span id="page-10-2"></span>**Creating a Form in JavaFX**

<span id="page-10-0"></span>Creating a form is a common activity when developing an application. This tutorial teaches you the basics of screen layout, how to add controls to a layout pane, and how to create input events.

In this tutorial, you will use JavaFX to build the login form shown in Figure 2–1.

*Figure 2–1 Login Form*

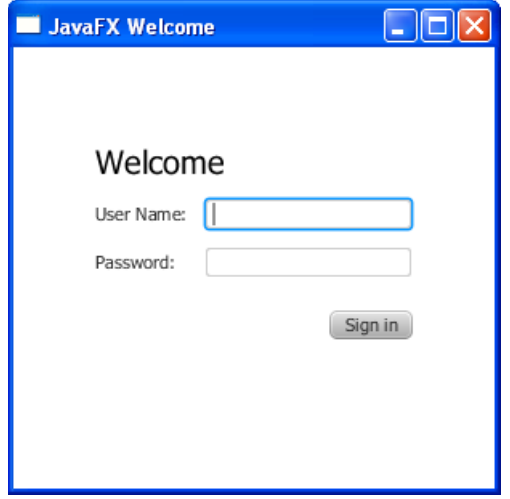

The tool used in this Getting Started tutorial is NetBeans IDE. Before you begin, ensure that the version of NetBeans IDE that you are using supports JavaFX 2. See the System Requirements for details.

# <span id="page-10-1"></span>**Create the Project**

Your first task is to create a JavaFX project in NetBeans IDE and name it Login:

- **1.** From the **File** menu, choose **New Project**.
- **2.** In the **JavaFX** application category, choose **JavaFX Application**. Click **Next**.
- **3.** Name the project **Login** and click **Finish**.

When you create a JavaFX project, NetBeans IDE provides a Hello World application as a starting point, which you have already seen if you followed the Hello World tutorial.

**4.** Remove the start() method that NetBeans IDE generated and replace it with the code in Example 2–1.

#### *Example 2–1 Application Stage*

```
@Override
    public void start(Stage primaryStage) {
        primaryStage.setTitle("JavaFX Welcome");
         primaryStage.show();
     }
```
**Tip:** After you add sample code into a NetBeans project, press Ctrl (or Cmd) + Shift + I to import the required packages. When there is a choice of import statements, choose the one that starts with javafx.

### <span id="page-11-0"></span>**Create a GridPane Layout**

For the login form, use a GridPane layout because it enables you to create a flexible grid of rows and columns in which to lay out controls. You can place controls in any cell in the grid, and you can make controls span cells as needed.

The code to create the GridPane layout is in Example 2–2. Add the code before the line primaryStage.show();

#### *Example 2–2 GridPane with Gap and Padding Properties*

```
GridPane grid = new GridPane();
grid.setAlignment(Pos.CENTER);
grid.setHgap(10);
grid.setVgap(10);
grid.setPadding(new Insets(25, 25, 25, 25));
Scene scene = new Scene(grid, 300, 275);
primaryStage.setScene(scene);
```
Example 2–2 creates a GridPane object and assigns it to the variable named grid. The alignment property changes the default position of the grid from the top left of the scene to the center. The gap properties manage the spacing between the rows and columns, while the padding property manages the space around the edges of the grid pane. The insets are in the order of top, right, bottom, and left. In this example, there are 25 pixels of padding on each side.

The scene is created with the grid pane as the root node, which is a common practice when working with layout containers. Thus, as the window is resized, the nodes within the grid pane are resized according to their layout constraints. In this example, the grid pane remains in the center when you grow or shrink the window. The padding properties ensure there is a padding around the grid pane when you make the window smaller.

This code sets the scene width and height to 300 by 275. If you do not set the scene dimensions, the scene defaults to the minimum size needed to display its contents.

# <span id="page-11-1"></span>**Add Text, Labels, and Text Fields**

Looking at Figure 2–1, you can see that the form requires the title "Welcome "and text and password fields for gathering information from the user. The code for creating

these controls is in Example 2–3. Add this code after the line that sets the grid padding property.

#### *Example 2–3 Controls*

```
Text scenetitle = new Text("Welcome");
scenetitle.setFont(Font.font("Tahoma", FontWeight.NORMAL, 20));
grid.add(scenetitle, 0, 0, 2, 1);
Label userName = new Label("User Name:");
grid.add(userName, 0, 1);
TextField userTextField = new TextField();
grid.add(userTextField, 1, 1);
Label pw = new Label("Password:");
grid.add(pw, 0, 2);
PasswordField pwBox = new PasswordField();
grid.add(pwBox, 1, 2);
```
The first line creates a Text object that cannot be edited, sets the text to Welcome, and assigns it to a variable named scenetitle. The next line uses the setFont() method to set the font family, weight, and size of the scenetitle variable. Using an inline style is appropriate where the style is bound to a variable, but a better technique for styling the elements of your user interface is by using a style sheet. In the next tutorial, [Fancy](#page-16-2)  [Forms with JavaFX CSS,](#page-16-2) you will replace the inline style with a style sheet.

The grid.add() method adds the scenetitle variable to the layout grid. The numbering for columns and rows in the grid starts at zero, and scenetitle is added in column 0, row 0. The last two arguments of the grid.add() method set the column span to 2 and the row span to 1.

The next lines create a Label object with text User Name at column 0, row 1 and a Text Field object that can be edited. The text field is added to the grid pane at column 1, row 1. A password field and label are created and added to the grid pane in a similar fashion.

When working with a grid pane, you can display the grid lines, which is useful for debugging purposes. In this case, you can add grid.setGridLinesVisible(true) after the line that adds the password field. Then, when you run the application, you see the lines for the grid columns and rows as well as the gap properties, as shown in Figure 2–2.

*Figure 2–2 Login Form with Grid Lines*

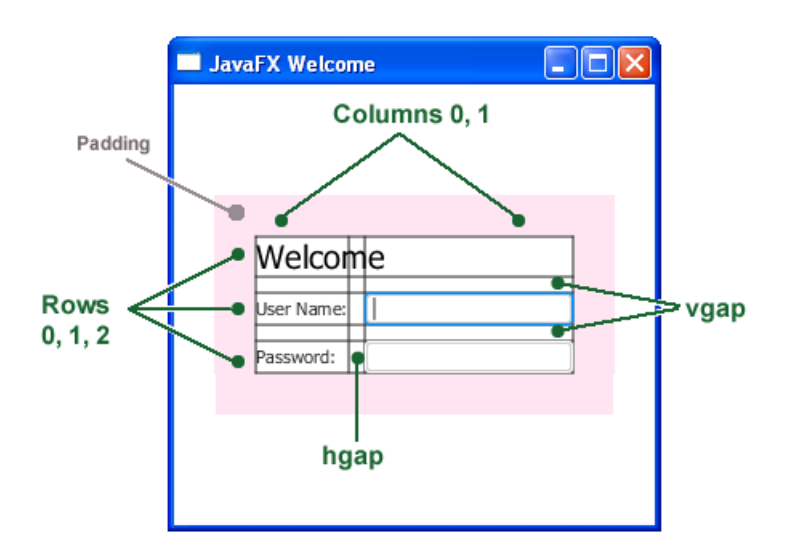

### <span id="page-13-0"></span>**Add a Button and Text**

The final two controls required for the application are a Button control for submitting the data and a Text control for displaying a message when the user presses the button.

First, create the button and position it on the bottom right, which is a common placement for buttons that perform an action affecting the entire form. The code is in Example 2–4. Add this code before the code for the scene.

#### *Example 2–4 Button*

```
Button btn = new Button("Sign in");
HBox \text{hbBtn} = new \text{HBox}(10);hbBtn.setAlignment(Pos.BOTTOM_RIGHT);
hbBtn.getChildren().add(btn);
grid.add(hbBtn, 1, 4);
```
The first line creates a button named btn with the label Sign in, and the second line creates an HBox layout pane named hbBtn with spacing of 10 pixels. The HBox pane sets an alignment for the button that is different from the alignment applied to the other controls in the grid pane. The alignment property has a value of Pos.BOTTOM\_RIGHT, which positions a node at the bottom of the space vertically and at the right edge of the space horizontally. The button is added as a child of the HBox pane, and the HBox pane is added to the grid in column 1, row 4.

Now, add a Text control for displaying the message, as shown in Example 2–5. Add this code before the code for the scene.

#### *Example 2–5 Text*

```
final Text actiontarget = new Text();
         grid.add(actiontarget, 1, 6);
```
Figure 2–3 shows the form now. You will not see the text message until you work through the next section of the tutorial, [Add Code to Handle an Event.](#page-14-0)

*Figure 2–3 Login Form with Button*

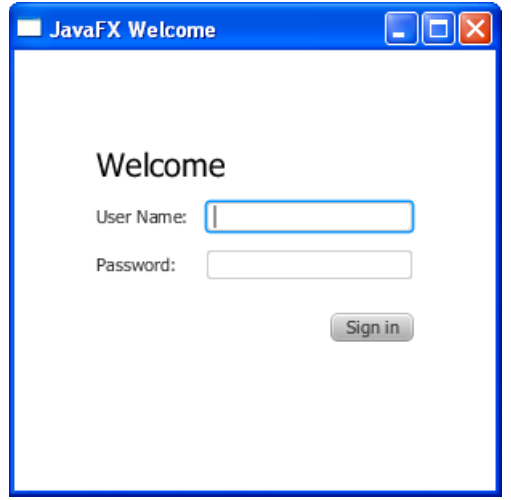

# <span id="page-14-0"></span>**Add Code to Handle an Event**

Finally, make the button display the text message when the user presses it. Add the code in Example 2–6 before the code for the scene.

#### *Example 2–6 Button Event*

```
btn.setOnAction(new EventHandler<ActionEvent>() {
     @Override
     public void handle(ActionEvent e) {
        actiontarget.setFill(Color.FIREBRICK);
         actiontarget.setText("Sign in button pressed");
     }
});
```
The setOnAction() method is used to register an event handler that sets the actiontarget object to Sign in button pressed when the user presses the button. The color of the actiontarget object is set to firebrick red.

## <span id="page-14-1"></span>**Run the Application**

Right-click the **Login** project node in the Projects window, choose **Run**, and then click the Sign in button. Figure 2–4 shows the results. If you run into problems, then take a look at the code in the Login. java file.

*Figure 2–4 Final Login Form*

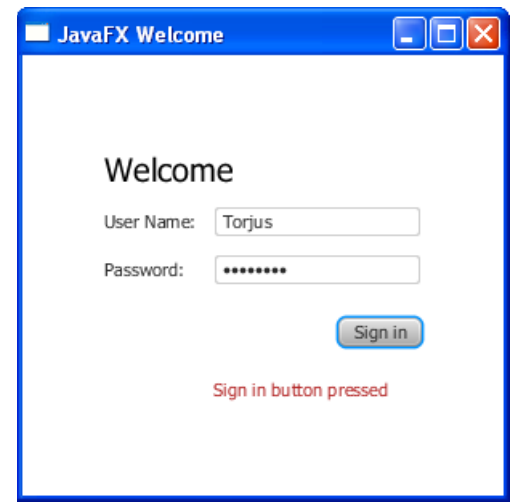

# <span id="page-15-0"></span>**Where to Go from Here**

This concludes the basic form tutorial, but you can continue reading the following tutorials on developing JavaFX applications.

- [Fancy Forms with JavaFX CSS](#page-16-2) provides tips on how to add a background image and radically change the style of the text, label, and button in the login form.
- [Using FXML to Create a User Interface](#page-22-2) shows an alternate method for creating the login user interface. FXML is an XML-based language that provides the structure for building a user interface separate from the application logic of your code.
- Working With Layouts in JavaFX explains the built-in JavaFX layout panes, and tips and tricks for using them.
- [Deploying Your First JavaFX Application](#page-40-3) provides information on how to run your application outside NetBeans IDE.

Also try out the JavaFX samples, which you can download from the JDK Demos and Samples section of the Java SE Downloads page at http://www.oracle.com/technetwork/java/javase/downloads/. The Ensemble sample contains examples of layouts and their source code.

# <span id="page-16-2"></span>**Fancy Forms with JavaFX CSS**

<span id="page-16-0"></span>This tutorial is about making your JavaFX application look attractive by adding a Cascading Style Sheet (CSS). You develop a design, create a .css file, and apply the new styles.

In this tutorial, you will take a Login form that uses default styles for labels, buttons, and background color, and, with a few simple CSS modifications, turn it into a stylized application, as shown in Figure 3–1.

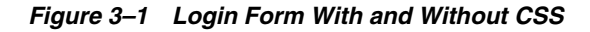

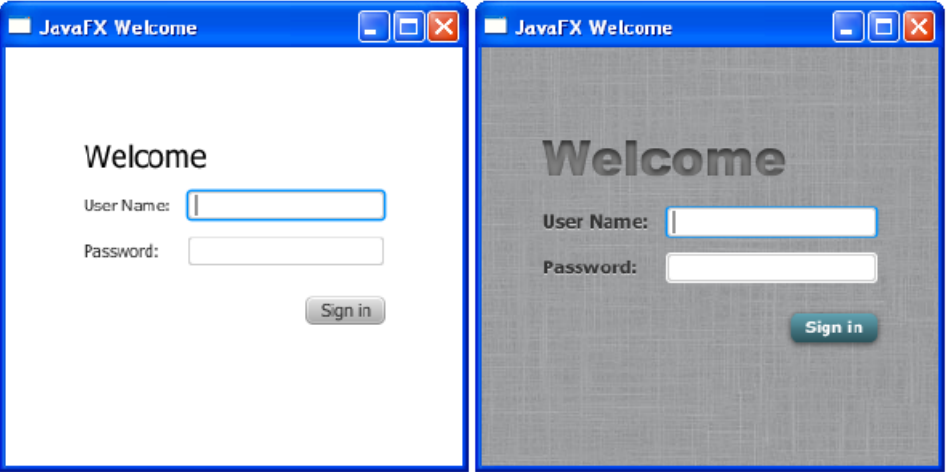

The tool used in this Getting Started tutorial is NetBeans IDE. Before you begin, ensure that the version of NetBeans IDE that you are using supports JavaFX 2. See the System Requirements for details.

# <span id="page-16-1"></span>**Create the Project**

If you followed the Getting Started guide from the start, then you already created the Login project required for this tutorial. If not, download the Login project by right-clicking **Login.zip** and saving it to your file system. Extract the files from the zip file, and then open the project in NetBeans IDE.

# <span id="page-17-0"></span>**Create the CSS File**

Your first task is to create a new CSS file and save it in the same directory as the main class of your application. After that, you must make the JavaFX application aware of the newly added Cascading Style Sheet.

- **1.** In the NetBeans IDE Projects window, expand the **Login** project node and then the **Source Packages** directory node.
- **2.** Right-click the **login** folder under the Source Packages directory and choose **New**, then **Other**.
- **3.** In the New File dialog box, choose **Other**, then **Cascading Style Sheet**, and click **Next**.
- **4.** Enter **Login** for the File Name text field and ensure the Folder text field value is src\login.
- **5.** Click **Finish**.
- **6.** In the Login.java file, initialize the style sheets variable of the Scene class to point to the Cascading Style Sheet by including the line of code shown in bold below so that it appears as shown in [Example 3–1](#page-17-2).

#### <span id="page-17-2"></span>*Example 3–1 Initialize the stylesheets Variable*

```
Scene scene = new Scene(grid, 300, 275);
primaryStage.setScene(scene);
scene.getStylesheets().add
  (Login.class.getResource("Login.css").toExternalForm());
primaryStage.show();
```
This code looks for the style sheet in the  $src\log in$  directory in the NetBeans project.

## <span id="page-17-1"></span>**Add a Background Image**

A background image helps make your form more attractive. For this tutorial, you add a gray background with a linen-like texture.

First, download the background image by right-clicking **background.jpg** and saving it to your file system. Then, copy the file into the src\login folder in the Login NetBeans project.

Now, add the code for the background-image property to the CSS file. Remember that the path is relative to the style sheet. So, in the code in Example 3–2, the background.jpg image is in the same directory as the Login.css file.

#### *Example 3–2 Background Image*

```
.root {
      -fx-background-image: url("background.jpg");
}
```
The background image is applied to the .root style, which means it is applied to the root node of the Scene instance. The style definition consists of the name of the property (-fx-background-image) and the value for the property (url("background.jpg")).

Figure 3–2 shows the login form with the new gray background.

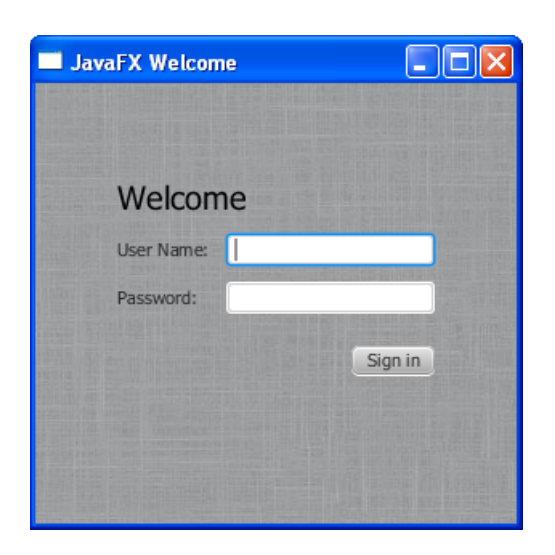

*Figure 3–2 Gray Linen Background*

## <span id="page-18-0"></span>**Style the Labels**

The next controls to enhance are the labels. You will use the .label style class, which means the styles will affect all labels in the form. The code is in Example 3–3.

*Example 3–3 Font Size, Fill, Weight, and Effect on Labels*

```
.label {
    -fx-font-size: 12px;
     -fx-font-weight: bold;
     -fx-text-fill: #333333;
     -fx-effect: dropshadow( gaussian , rgba(255,255,255,0.5) , 0,0,0,1 );
}
```
This example increases the font size and weight and applies a drop shadow of a gray color (#333333). The purpose of the drop shadow is to add contrast between the dark gray text and the light gray background. See the section on effects in the JavaFX CSS Reference Guide for details on the parameters of the drop shadow property.

The enhanced User Name and Password labels are shown in Figure 3–3.

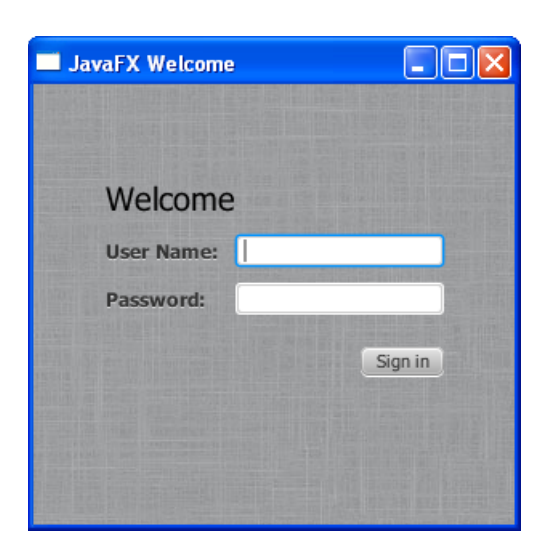

*Figure 3–3 Bigger, Bolder Labels with Drop Shadow*

# <span id="page-19-0"></span>**Style Text**

Now, create some special effects on the two Text objects in the form: scenetitle, which includes the text Welcome, and actiontarget, which is the text that is returned when the user presses the Sign in button. You can apply different styles to Text objects used in such diverse ways.

**1.** In the Login. java file, remove the following lines of code that define the inline styles currently set for the text objects:

```
scenetitle.setFont(Font.font("Tahoma", FontWeight.NORMAL, 20));
```
actiontarget.setFill(Color.FIREBRICK);

By switching to CSS over inline styles, you separate the design from the content. This approach makes it easier for a designer to have control over the style without having to modify content.

**2.** Create an ID for each text node by using the setID() method of the Node class:

scenetitle.setId("welcome-text");

actiontarget.setId("actiontarget");

**3.** In the Login.css file, define the style properties for the welcome-text and actiontarget IDs. For the style name, use the ID preceded by a number sign (#), as shown in Example 3–4.

#### *Example 3–4 Text Effect*

```
#welcome-text {
   -fx-font-size: 32px;
   -fx-font-family: "Arial Black";
    -fx-fill: #818181;
    -fx-effect: innershadow( three-pass-box , rgba(0,0,0,0.7) , 6, 0.0 , 0 , 2 );
}
#actiontarget {
   -fx-fill: FIREBRICK;
  -fx-font-weight: bold;
   -fx-effect: dropshadow( gaussian , rgba(255,255,255,0.5) , 0,0,0,1 ); 
}
```
The size of the Welcome text is increased to 32 points and the font is changed to Arial Black. The text fill color is set to a dark gray color (#818181) and an inner shadow effect is applied, creating an embossing effect. You can apply an inner shadow to any color by changing the text fill color to be a darker version of the background. See the section on effects in the JavaFX CSS Reference Guide for details about the parameters of inner shadow property.

The style definition for actiontarget is similar to what you have seen before.

Figure 3–4 shows the font changes and shadow effects on the two Text objects.

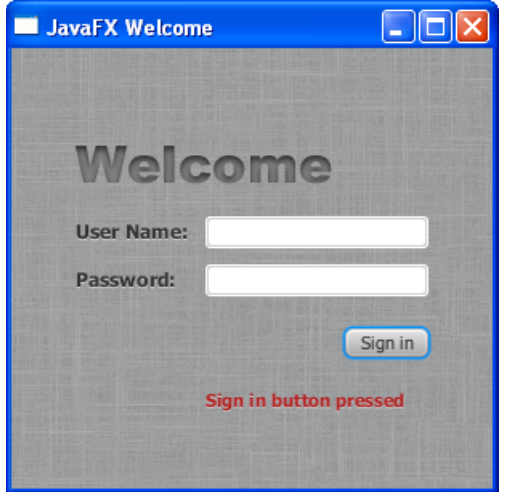

*Figure 3–4 Text with Shadow Effects*

### <span id="page-20-0"></span>**Style the Button**

The next step is to style the button, making it change style when the user hovers the mouse over it. This change will give users an indication that the button is interactive, a standard design practice.

First, create the style for the initial state of the button by adding the code in Example 3–5. This code uses the .button style class selector, such that if you add a button to the form at a later date, then the new button will also use this style.

#### *Example 3–5 Drop Shadow for Button*

```
.button {
    -fx-text-fill: white;
     -fx-font-family: "Arial Narrow";
     -fx-font-weight: bold;
     -fx-background-color: linear-gradient(#61a2b1, #2A5058);
    -fx\text{-effect: dropshadow( three-pass-box, rgba(0,0,0,0.6), 5, 0.0 , 0, 1);}}
```
Now, create a slightly different look for when the user hovers the mouse over the button. You do this with the hover pseudo-class. A pseudo-class includes the selector for the class and the name for the state separated by a colon (:), as shown in Example 3–6.

#### *Example 3–6 Button Hover Style*

```
.button:hover {
    -fx-background-color: linear-gradient(#2A5058, #61a2b1);
}
```
Figure 3–5 shows the initial and hover states of the button with its new blue-gray background and white bold text.

*Figure 3–5 Initial and Hover Button States*

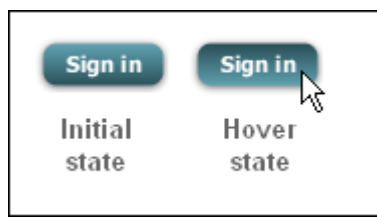

Figure 3–6 shows the final application.

*Figure 3–6 Final Stylized Application*

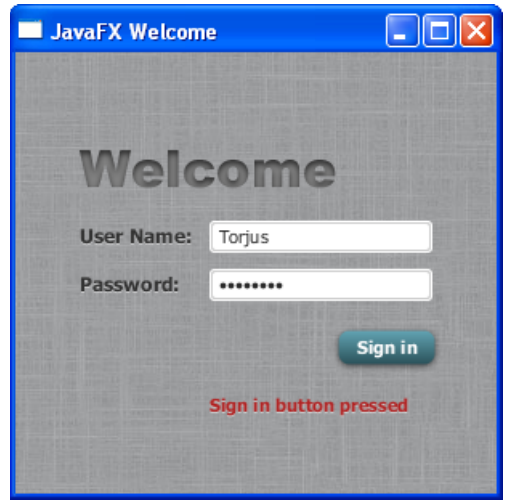

# <span id="page-21-0"></span>**Where to Go from Here**

Here are some things for you to try next:

- See what you can create using CSS. Some documents that can help you are Skinning JavaFX Applications with CSS, Styling Charts with CSS, and the JavaFX CSS Reference Guide. Skinning with CSS and CSS Analyzer also provides information on how you can use the JavaFX Scene Builder tool to skin your JavaFX FXML layout.
- See Styling FX Buttons with CSS for examples of how to create common button styles using CSS.
- Try deploying your application outside NetBeans IDE. See Deploying Your First [JavaFX Application](#page-40-3).

# <span id="page-22-2"></span><span id="page-22-0"></span>**Using FXML to Create a User Interface**

This tutorial shows the benefits of using JavaFX FXML, which is an XML-based language that provides the structure for building a user interface separate from the application logic of your code.

If you started this document from the beginning, then you have seen how to create a login application using just JavaFX. Here, you use FXML to create the same login user interface, separating the application design from the application logic, thereby making the code easier to maintain. The login user interface you build in this tutorial is shown in Figure 4–1.

![](_page_22_Picture_4.jpeg)

*Figure 4–1 Login User Interface*

This tutorial uses NetBeans IDE. Ensure that the version of NetBeans IDE that you are using supports JavaFX 2.2. See the System Requirements for details.

# <span id="page-22-1"></span>**Set Up the Project**

Your first task is to set up a JavaFX FXML project in NetBeans IDE:

- **1.** From the **File** menu, choose **New Project**.
- **2.** In the **JavaFX** application category, choose **JavaFX FXML Application**. Click **Next**.
- **3.** Name the project **FXMLExample** and click **Finish**.

NetBeans IDE opens an FXML project that includes the code for a basic Hello World application. The application includes three files:

- **FXMLExample.java.** This file takes care of the standard Java code required for an FXML application.
- **Sample.fxml.** This is the FXML source file in which you define the user interface.
- **SampleController.java.** This is the controller file for handling the mouse and keyboard input.
- **4.** Rename SampleController.java to FXMLExampleController.java so that the name is more meaningful for this application.
	- **a.** In the Projects window, right-click **SampleController.java** and choose **Refactor** then **Rename**.
	- **b.** Enter **FXMLExampleController**, and click **Refactor**.
- **5.** Rename Sample.fxml to fxml\_example.fxml.
	- **a.** Right-click **Sample.fxml** and choose **Rename**.
	- **b.** Enter **fxml\_example** and click **OK**.

### <span id="page-23-0"></span>**Load the FXML Source File**

The first file you edit is the FXMLExample.java file. This file includes the code for setting up the application main class and for defining the stage and scene. More specific to FXML, the file uses the FXMLLoader class, which is responsible for loading the FXML source file and returning the resulting object graph.

Make the changes shown in bold in Example 4–1.

#### *Example 4–1 FXMLExample.java*

```
 @Override
 public void start(Stage stage) throws Exception {
    Parent root = FXMLLoader.load(getClass().getResource("fxml_example.fxml"));
     Scene scene = new Scene(root, 300, 275);
     stage.setTitle("FXML Welcome");
     stage.setScene(scene);
     stage.show();
 }
```
A good practice is to set the height and width of the scene when you create it, in this case 300 by 275; otherwise the scene defaults to the minimum size needed to display its contents.

### <span id="page-23-1"></span>**Modify the Import Statements**

Next, edit the fxml\_example.fxml file. This file specifies the user interface that is displayed when the application starts. The first task is to modify the import statements so your code looks like Example 4–2.

#### *Example 4–2 XML Declaration and Import Statements*

```
<?xml version="1.0" encoding="UTF-8"?>
```

```
<?import java.net.*?>
<?import javafx.geometry.*?>
<?import javafx.scene.control.*?>
<?import javafx.scene.layout.*?>
<?import javafx.scene.text.*?>
```
As in Java, class names can be fully qualified (including the package name), or they can be imported using the import statement, as shown in Example 4–2. If you prefer, you can use specific import statements that refer to classes.

### <span id="page-24-0"></span>**Create a GridPane Layout**

The Hello World application generated by NetBeans uses an AnchorPane layout. For the login form, you will use a GridPane layout because it enables you to create a flexible grid of rows and columns in which to lay out controls.

Remove the AnchorPane layout and its children and replace it with the GridPane layout in Example 4–3.

#### *Example 4–3 GridPane Layout*

```
<GridPane fx:controller="fxmlexample.FXMLExampleController" 
    xmlns:fx="http://javafx.com/fxml" alignment="center" hgap="10" vgap="10">
<padding><Insets top="25" right="25" bottom="10" left="25"/></padding>
```
</GridPane>

In this application, the GridPane layout is the root element of the FXML document and as such has two attributes. The  $f_x$ : controller attribute is required when you specify controller-based event handlers in your markup. The xmlns:fx attribute is always required and specifies the fx namespace.

The remainder of the code controls the alignment and spacing of the grid pane. The alignment property changes the default position of the grid from the top left of the scene to the center. The gap properties manage the spacing between the rows and columns, while the padding property manages the space around the edges of the grid pane.

As the window is resized, the nodes within the grid pane are resized according to their layout constraints. In this example, the grid remains in the center when you grow or shrink the window. The padding properties ensure there is a padding around the grid when you make the window smaller.

## <span id="page-24-1"></span>**Add Text and Password Fields**

Looking back at Figure 4–1, you can see that the login form requires the title "Welcome" and text and password fields for gathering information from the user. The code in Example 4–4 is part of the GridPane layout and must be placed above the </GridPane> statement.

#### *Example 4–4 Text, Label, TextField, and Password Field Controls*

```
 <Text text="Welcome" 
    GridPane.columnIndex="0" GridPane.rowIndex="0"
     GridPane.columnSpan="2"/>
```

```
 <Label text="User Name:"
```

```
 GridPane.columnIndex="0" GridPane.rowIndex="1"/>
 <TextField 
    GridPane.columnIndex="1" GridPane.rowIndex="1"/>
 <Label text="Password:"
    GridPane.columnIndex="0" GridPane.rowIndex="2"/>
 <PasswordField fx:id="passwordField" 
    GridPane.columnIndex="1" GridPane.rowIndex="2"/>
```
The first line creates a Text object and sets its text value to Welcome. The GridPane.columnIndex and GridPane.rowIndex attributes correspond to the placement of the Text control in the grid. The numbering for rows and columns in the grid starts at zero, and the location of the Text control is set to (0,0), meaning it is in the first column of the first row. The GridPane.columnSpan attribute is set to 2, making the Welcome title span two columns in the grid. You will need this extra width later in the tutorial when you add a style sheet to increase the font size of the text to 32 points.

The next lines create a Label object with text User Name at column 0, row 1 and a TextField object to the right of it at column 1, row 1. Another Label and PasswordField object are created and added to the grid in a similar fashion.

When working with a grid layout, you can display the grid lines, which is useful for debugging purposes. In this case, set the gridLinesVisible property to true by adding the statement <gridLinesVisible>true</gridLinesVisible> right after the <padding></padding> statement. Then, when you run the application, you see the lines for the grid columns and rows as well as the gap properties, as shown in Figure 4–2.

![](_page_25_Figure_5.jpeg)

![](_page_25_Figure_6.jpeg)

# <span id="page-25-0"></span>**Add a Button and Text**

The final two controls required for the application are a Button control for submitting the data and a Text control for displaying a message when the user presses the button. The code is in Example 4–5. Add this code before </GridPane>.

#### *Example 4–5 HBox, Button, and Text*

```
<HBox spacing="10" alignment="bottom_right" 
        GridPane.columnIndex="1" GridPane.rowIndex="4">
         <Button text="Sign In" 
        onAction="#handleSubmitButtonAction"/>
</HBox>
<Text fx:id="actiontarget"
       GridPane.columnIndex="1" GridPane.rowIndex="6"/>
```
An HBox pane is needed to set an alignment for the button that is different from the default alignment applied to the other controls in the GridPane layout. The alignment property is set to bottom\_right, which positions a node at the bottom of the space vertically and at the right edge of the space horizontally. The HBox pane is added to the grid in column 1, row 4.

The HBox pane has one child, a Button with text property set to Sign in and an onAction property set to handleSubmitButtonAction(). While FXML is a convenient way to define the structure of an application's user interface, it does not provide a way to implement an application's behavior. You implement the behavior for the handleSubmitButtonAction() method in Java code in the next section of this tutorial, [Add Code to Handle an Event.](#page-26-0)

Assigning an fx:id value to an element, as shown in the code for the Text control, creates a variable in the document's namespace, which you can refer to from elsewhere in the code. While not required, defining a controller field helps clarify how the controller and markup are associated.

## <span id="page-26-0"></span>**Add Code to Handle an Event**

Now make the Text control display a message when the user presses the button. You do this in the FXMLExampleController.java file. Delete the code that NetBeans IDE generated and replace it with the code in Example 4–6.

#### *Example 4–6 FXMLExampleController.java*

```
package fxmlexample;
import javafx.event.ActionEvent;
import javafx.fxml.FXML;
import javafx.scene.text.Text;
public class FXMLExampleController {
     @FXML private Text actiontarget;
     @FXML protected void handleSubmitButtonAction(ActionEvent event) {
         actiontarget.setText("Sign in button pressed");
     }
}
```
The @FXML annotation is used to tag nonpublic controller member fields and handler methods for use by FXML markup. The handleSubmtButtonAction method sets the actiontarget variable to Sign in button pressed when the user presses the button.

You can run the application now to see the complete user interface. Figure 4–3 shows the results when you type text in the two fields and click the Sign in button. If you have any problems, then you can compare your code against the FXMLLogin example.

*Figure 4–3 FXML Login Window*

![](_page_27_Picture_122.jpeg)

# <span id="page-27-0"></span>**Use a Scripting Language to Handle Events**

As an alternative to using Java code to create an event handler, you can create the handler with any language that provides a JSR 223-compatible scripting engine. Such languages include JavaScript, Groovy, Jython, and Clojure.

Optionally, you can try using JavaScript now.

**1.** In the file fxml\_example.fxml, add the JavaScript declaration after the XML doctype declaration.

<?language javascript?>

**2.** In the Button markup, change the name of the function so the call looks as follows:

```
onAction="handleSubmitButtonAction(event);"
```
**3.** Remove the fx: controller attribute from the GridPane markup and add the JavaScript function in a <script> tag directly under it, as shown in Example 4–7.

#### *Example 4–7 JavaScript in FXML*

```
 <GridPane xmlns:fx="http://javafx.com/fxml" 
             alignment="center" hgap="10" vgap="10">
         <fx:script>
            function handleSubmitButtonAction() {
                 actiontarget.setText("Calling the JavaScript");
 }
         </fx:script>
```
Alternatively, you can put the JavaScript functions in an external file (such as fxml\_example.js) and include the script like this:

```
<fx:script source="fxml_example.js"/>
```
The result is in Figure 4–4.

![](_page_28_Picture_144.jpeg)

*Figure 4–4 Login Application Using JavaScript*

If you are considering using a scripting language with FXML, then note that an IDE might not support stepping through script code during debugging.

# <span id="page-28-0"></span>**Style the Application with CSS**

The final task is to make the login application look attractive by adding a Cascading Style Sheet (CSS).

- **1.** Create a style sheet.
	- **a.** In the Project window, right-click the login folder under Source Packages and choose **New**, then **Other**.
	- **b.** In the New File dialog box, choose **Other**, then **Cascading Style Sheet** and click **Next**.
	- **c.** Enter **Login** and click **Finish**.
	- **d.** Copy the contents of the Login.css file attached to this document into your CSS file. For a description of the classes in the CSS file, see [Fancy Forms with](#page-16-2)  [JavaFX CSS](#page-16-2).
- **2.** Download the gray, linen-like image for the background in the background. jpg file and add it to the fxmlexample folder.
- **3.** Open the fxml\_example.fxml file and add a stylesheets element before the end of the markup for the GridPane layout as shown in [Example 4–8.](#page-28-1)

#### <span id="page-28-1"></span>*Example 4–8 Style Sheet*

```
<stylesheets>
  <URL value="@Login.css" />
</stylesheets>
```
#### </GridPane>

The @ symbol before the name of the style sheet in the URL indicates that the style sheet is in the same directory as the FXML file.

**4.** To use the root style for the grid pane, add a style class to the markup for the GridPane layout as shown in Example 4–9.

#### *Example 4–9 Style the GridPane*

```
<GridPane fx:controller="fxmlexample.FXMLExampleController" 
    xmlns:fx="http://javafx.com/fxml" alignment="center" hgap="10" vgap="10" 
    styleClass="root">
```
**5.** Create a welcome-text ID for the Welcome Text object so it uses the style #welcome-text defined in the CSS file, as shown in Example 4–10.

#### *Example 4–10 Text ID*

```
<Text id="welcome-text" text="Welcome" 
         GridPane.columnIndex="0" GridPane.rowIndex="0" 
         GridPane.columnSpan="2"/>
```
**6.** Run the application. Figure 4–5 shows the stylized application.

#### *Figure 4–5 Stylized Login Application*

![](_page_29_Picture_131.jpeg)

For information about how to run your application outside NetBeans IDE, see [Deploying Your First JavaFX Application.](#page-40-3)

### <span id="page-29-0"></span>**Where to Go from Here**

Now that you are familiar with FXML, look at Introduction to FXML, which provides more information on the elements that make up the FXML language. The document is included in the javafx.fxml package in the API documentation at [http://docs.oracle.com/javafx/2/api/javafx/fxml/doc-files/introduction\\_to\\_](http://docs.oracle.com/javafx/2/api/javafx/fxml/doc-files/introduction_to_fxml.html) [fxml.html](http://docs.oracle.com/javafx/2/api/javafx/fxml/doc-files/introduction_to_fxml.html).

You can also try out the JavaFX Scene Builder tool by opening the fxml\_example.fxml file in Scene Builder and making modifications. This tool provides a visual layout environment for designing the UI for JavaFX applications and automatically generates the FXML code for the layout. Note that the FXML file might be reformatted when saved. See Getting Started with JavaFX Scene Builder for more information on this tool. The Skinning with CSS and CSS Analyzer section of the JavaFX Scene Builder User Guide also give you information on how you can skin your FXML layout.

# <span id="page-30-1"></span><span id="page-30-0"></span><sup>5</sup>**Animation and Visual Effects in JavaFX**

You can use JavaFX to quickly develop applications with rich user experiences. In this Getting Started tutorial, you will learn to create animated objects and attain complex effects with very little coding.

Figure 5–1 shows the application to be created.

![](_page_30_Figure_4.jpeg)

*Figure 5–1 Colorful Circles Application*

Figure 5–2 shows the scene graph for the ColorfulCircles application. Nodes that branch are instantiations of the Group class, and the nonbranching nodes, also known as leaf nodes, are instantiations of the Rectangle and Circle classes.

![](_page_31_Figure_1.jpeg)

*Figure 5–2 Colorful Circles Scene Graph*

The tool used in this Getting Started tutorial is NetBeans IDE. Before you begin, ensure that the version of NetBeans IDE that you are using supports JavaFX 2. See the System Requirements for details.

## <span id="page-31-0"></span>**Set Up the Application**

Set up your JavaFX project in NetBeans IDE as follows:

- **1.** From the **File** menu, choose **New Project**.
- **2.** In the **JavaFX** application category, choose **JavaFX Application**. Click **Next**.
- **3.** Name the project **ColorfulCircles** and click **Finish**.
- **4.** Open the ColorfulCircles.java file, copy the import statements, and paste them into the source file for your project, overwriting the import statements that NetBeans IDE generated.

Or, you can generate the import statements as you work your way through the tutorial by using either the code completion feature or the Fix Imports command from the Source menu in NetBeans IDE. When there is a choice of import statements, choose the one that starts with javafx.

### <span id="page-31-1"></span>**Set Up the Project**

Delete the ColorfulCircles class from the source file that NetBeans IDE generated and replace it with the code in Example 5–1.

#### *Example 5–1 Basic Application*

public class ColorfulCircles extends Application {

```
 public static void main(String[] args) {
```

```
 launch(args);
     }
     @Override
     public void start(Stage primaryStage) {
       Group root = new Group();
         Scene scene = new Scene(root, 800, 600, Color.BLACK);
         primaryStage.setScene(scene);
         primaryStage.show();
     }
}
```
For the ColorfulCircles application, it is appropriate to use a group node as the root node for the scene. The size of the group is dictated by the size of the nodes within it. For most applications, however, you want the nodes to track the size of the scene and change when the stage is resized. In that case, you use a resizable layout node as the root, as described in [Creating a Form in JavaFX](#page-10-2).

You can compile and run the ColorfulCircles application now, and at each step of the tutorial, to see the intermediate results. If you run into problems, then take a look at the code in the ColorfulCircles.java file. At this point, the application is a simple black window.

## <span id="page-32-0"></span>**Add Graphics**

Next, create 30 circles by adding the code in Example 5–2 before the primaryStage.show() line.

#### *Example 5–2 30 Circles*

```
Group circles = new Group();
for (int i = 0; i < 30; i++) {
   Circle circle = new Circle(150, Color.web("white", 0.05));
    circle.setStrokeType(StrokeType.OUTSIDE);
   circle.setStroke(Color.web("white", 0.16));
   circle.setStrokeWidth(4);
   circles.getChildren().add(circle);
}
root.getChildren().add(circles);
```
This code creates a group named circles, then uses a for loop to add 30 circles to the group. Each circle has a radius of 150, fill color of white, and opacity level of 5 percent, meaning it is mostly transparent.

To create a border around the circles, the code includes the StrokeType class. A stroke type of OUTSIDE means the boundary of the circle is extended outside the interior by the StrokeWidth value, which is 4. The color of the stroke is white, and the opacity level is 16 percent, making it brighter than the color of the circles.

The final line adds the circles group to the root node. This is a temporary structure. Later, you will modify this scene graph to match the one shown in Figure 5–2.

[Figure 5–3](#page-33-1) shows the application. Because the code does not yet specify a unique location for each circle, the circles are drawn on top of one another, with the upper left-hand corner of the window as the center point for the circles. The opacity of the overlaid circles interacts with the black background, producing the gray color of the circles.

<span id="page-33-1"></span>*Figure 5–3 Circles*

![](_page_33_Picture_2.jpeg)

# <span id="page-33-0"></span>**Add a Visual Effect**

Continue by applying a box blur effect to the circles so that they appear slightly out of focus. The code is in Example 5-3. Add this code before the primaryStage.show() line.

#### *Example 5–3 Box Blur Effect*

circles.setEffect(new BoxBlur(10, 10, 3));

This code sets the blur radius to 10 pixels wide by 10 pixels high, and the blur iteration to 3, making it approximate a Gaussian blur. This blurring technique produces a smoothing effect on the edge of the circles, as shown in Figure 5–4.

*Figure 5–4 Box Blur on Circles*

![](_page_33_Figure_9.jpeg)

# <span id="page-34-0"></span>**Create a Background Gradient**

Now, create a rectangle and fill it with a linear gradient, as shown in Example 5–4.

Add the code before the root.getChildren().add(circles) line so that the gradient rectangle appears behind the circles.

#### *Example 5–4 Linear Gradient*

```
Rectangle colors = new Rectangle(scene.getWidth(), scene.getHeight(),
      new LinearGradient(0f, 1f, 1f, 0f, true, CycleMethod.NO_CYCLE, new 
          Stop[]{
             new Stop(0, Color.web("#f8bd55")),
             new Stop(0.14, Color.web("#c0fe56")),
             new Stop(0.28, Color.web("#5dfbc1")),
             new Stop(0.43, Color.web("#64c2f8")),
            new Stop(0.57, Color.web("#be4af7")),
             new Stop(0.71, Color.web("#ed5fc2")),
             new Stop(0.85, Color.web("#ef504c")),
             new Stop(1, Color.web("#f2660f")),}));
colors.widthProperty().bind(scene.widthProperty());
colors.heightProperty().bind(scene.heightProperty());
root.getChildren().add(colors);
```
This code creates a rectangle named colors. The rectangle is the same width and height as the scene and is filled with a linear gradient that starts in the lower left-hand corner  $(0, 1)$  and ends in the upper right-hand corner  $(1, 0)$ . The value of true means the gradient is proportional to the rectangle, and NO\_CYCLE indicates that the color cycle will not repeat. The Stop[] sequence indicates what the gradient color should be at a particular spot.

The next two lines of code make the linear gradient adjust as the size of the scene changes by binding the width and height of the rectangle to the width and height of the scene. See Using JavaFX Properties and Bindings for more information on binding.

The final line of code adds the colors rectangle to the root node.

The gray circles with the blurry edges now appear on top of a rainbow of colors, as shown in [Figure 5–5](#page-35-1).

<span id="page-35-1"></span>*Figure 5–5 Linear Gradient*

![](_page_35_Picture_2.jpeg)

Figure 5–6 shows the intermediate scene graph. At this point, the circles group and colors rectangle are children of the root node.

![](_page_35_Figure_4.jpeg)

![](_page_35_Figure_5.jpeg)

# <span id="page-35-0"></span>**Apply a Blend Mode**

Next, add color to the circles and darken the scene by adding an overlay blend effect. You will remove the circles group and the linear gradient rectangle from the scene graph and add them to the new overlay blend group.

**1.** Locate the following two lines of code:

```
root.getChildren().add(colors);
root.getChildren().add(circles);
```
**2.** Replace the two lines of code from Step 1 with the code in [Example 5–5.](#page-35-2)

#### *Example 5–5 Blend Mode*

```
Group blendModeGroup = 
     new Group(new Group(new Rectangle(scene.getWidth(), scene.getHeight(),
         Color.BLACK), circles), colors);
```

```
colors.setBlendMode(BlendMode.OVERLAY);
root.getChildren().add(blendModeGroup);
```
The group blendModeGroup sets up the structure for the overlay blend. The group contains two children. The first child is a new (unnamed) Group containing a new (unnamed) black rectangle and the previously created circles group. The second child is the previously created colors rectangle.

The setBlendMode() method applies the overlay blend to the colors rectangle. The final line of code adds the blendModeGroup to the scene graph as a child of the root node, as depicted in Figure 5–2.

An overlay blend is a common effect in graphic design applications. Such a blend can darken an image or add highlights or both, depending on the colors in the blend. In this case, the linear gradient rectangle is used as the overlay. The black rectangle serves to keep the background dark, while the nearly transparent circles pick up colors from the gradient, but are also darkened.

Figure 5–7 shows the results. You will see the full effect of the overlay blend when you animate the circles in the next step.

![](_page_36_Picture_6.jpeg)

*Figure 5–7 Overlay Blend*

# <span id="page-36-0"></span>**Add Animation**

The final step is to use JavaFX animations to move the circles:

- **1.** If you have not done so already, add import static java.lang.Math.random; to the list of import statements.
- **2.** Add the animation code in [Example 5–6](#page-36-1) before the primaryStage.show() line.

#### <span id="page-36-1"></span>*Example 5–6 Animation*

```
Timeline timeline = new Timeline();
for (Node circle: circles.getChildren()) {
     timeline.getKeyFrames().addAll(
         new KeyFrame(Duration.ZERO, // set start position at 0
            new KeyValue(circle.translateXProperty(), random() * 800),
             new KeyValue(circle.translateYProperty(), random() * 600)
```

```
 ),
         new KeyFrame(new Duration(40000), // set end position at 40s
            new KeyValue(circle.translateXProperty(), random() * 800),
             new KeyValue(circle.translateYProperty(), random() * 600)
\overline{\phantom{a}} );
}
// play 40s of animation
timeline.play();
```
Animation is driven by a timeline, so this code creates a timeline, then uses a for loop to add two key frames to each of the 30 circles. The first key frame at 0 seconds uses the properties translateXProperty and translateYProperty to set a random position of the circles within the window. The second key frame at 40 seconds does the same. Thus, when the timeline is played, it animates all circles from one random position to another over a period of 40 seconds.

Figure 5–8 shows the 30 colorful circles in motion, which completes the application. For the complete source code, see the ColorfulCircles.java file.

*Figure 5–8 Animated Circles*

![](_page_37_Picture_5.jpeg)

# <span id="page-37-0"></span>**Where to Go from Here**

Here are several suggestions about what to do next:

- Try deploying your application outside NetBeans IDE. See Deploying Your First [JavaFX Application](#page-40-3).
- Try the JavaFX samples, which you can download from the JDK Demos and Samples section of the Java SE Downloads page at http://www.oracle.com/technetwork/java/javase/downloads/. Especially take a look at the Ensemble application, which provides sample code for animations and effects.
- Read Creating Transitions and Timeline Animation in JavaFX. You will find more details on timeline animation as well as information on fade, path, parallel, and sequential transitions.
- See Creating Visual Effects in JavaFX for additional ways to enhance the look and design of your application, including reflection, lighting, and shadow effects.
- Try the JavaFX Scene Builder tool to create visually interesting applications. This tool provides a visual layout environment for designing the UI for JavaFX applications and generates FXML code. You can use the Properties panel or the Modify option of the menu bar to add effects to the UI elements. See the Properties Panel section or Table 3-3 in the Menu Bar section of the JavaFX Scene Builder User Guide for information.

# <span id="page-40-3"></span><span id="page-40-0"></span>**Deploying Your First JavaFX Application** <sup>6</sup>

This topic shows how to deploy the samples from any of the Getting Started with JavaFX tutorials.

If you develop your JavaFX application in NetBeans IDE, it is packaged automatically and is easy to deploy.

This page contains the following sections.

- [Deployment Modes](#page-40-1)
- [Packaging the Application in NetBeans IDE](#page-40-2)
- [Running the Application Outside NetBeans IDE](#page-42-1)
- [Deploying the Packaged Files](#page-43-0)
- **[Other Ways to Package JavaFX Applications](#page-43-1)**

### <span id="page-40-1"></span>**Deployment Modes**

JavaFX applications can be run in several ways:

- Launch as a desktop application from a JAR file or self-contained application launcher
- Launch from the command line using the Java launcher
- Launch by clicking a link in the browser to download an application
- View in a web page when opened

# <span id="page-40-2"></span>**Packaging the Application in NetBeans IDE**

When you run your application in NetBeans IDE or use the Clean and Build command, your application is packaged for all modes of JavaFX deployment, using options that are set as project properties. By default, applications are packaged into the following files as shown in Figure  $6-1$ :

- A JAR file, which contains the compiled class files and images.
- A JNLP file, which contains a deployment descriptor for the two web modes (Web Start and embedded in browser).
- An HTML file, which contains basic code for running both the Web Start application and the embedded application using the Deployment Toolkit.
- A web-files folder, which contains an offline set of files from the Java Deployment Toolkit to assist with starting up your application. For more information about

using the Java Deployment Toolkit in JavaFX applications, see "Deployment in the Browser" at

http://docs.oracle.com/javafx/2/deployment/deployment\_toolkit.htm

*Figure 6–1 Example of Default Application Packaging*

<span id="page-41-0"></span>![](_page_41_Figure_4.jpeg)

Optionally, you can package your application as a self-contained application in NetBeans IDE by adding the task shown in Example 6–1 to the build.xml file.

#### *Example 6–1 Changes to the build.xml File for Packaging Self-Contained Applications*

```
<project name="ColorfulCircles" default="default" basedir="."
       xmlns:fx="javafx:com.sun.javafx.tools.ant">
    target name="-post-jfx-deploy">
       <fx:deploy width="${javafx.run.width}" height="${javafx.run.height}"
                  nativeBundles="all"
                  outdir="${basedir}/${dist.dir}" outfile="${application.title}">
            <fx:application name="${application.title}"
                           mainClass="${javafx.main.class}"/>
            <fx:resources>
               <fx:fileset dir="${basedir}/${dist.dir}" includes="*.jar"/>
            </fx:resources>
            <fx:info title="${application.title}" vendor="${application.vendor}"/>
        </fx:deploy>
   </target>
</project>
```
A self-contained application runs similar to the way in which a native application runs. The self-contained application package contains your application, the JRE, the JavaFX runtime, and a platform-specific application launcher. An example of a package is shown in Figure 6–2. For additional information, see Self-Contained Application Packaging.

*Figure 6–2 Example of a Self-Contained Application Package*

![](_page_41_Figure_10.jpeg)

### <span id="page-42-0"></span>**Sizing the Application Window**

With standalone and Web Start mode, the window is sized around the width and height values you specify for the scene in the code. If you do not specify a width and height in the code, the window automatically sizes itself to fit the application.

Applications that are embedded in a web page require that you set width and height values in the NetBeans project's properties, even if you specify width and height values in the code. You can even specify different width and height values in the project properties from what is specified in the code, so you can experiment to see what looks best in the browser.

#### **To specify application width and height in NetBeans project properties:**

- **1.** In the Projects pane, right-click your NetBeans project and choose **Properties**.
- **2.** Select the **Run** category.
- **3.** In the section entitled Web Start and Browser Application Properties, specify width and height values.
- **4.** If you want to test the application in a browser when you run it inside NetBeans IDE, choose **in Browser** in the Run field.
- **5.** Click **OK** to close the Properties dialog box.
- **6.** Right-click the project and choose **Clean and Build**.
- **7.** If you chose to run the application in the browser in the project properties, you can right-click the project and choose **Run**. Otherwise, test the HTML file outside the browser by following the instructions in [Running the Application Outside](#page-42-1)  [NetBeans IDE.](#page-42-1)

# <span id="page-42-1"></span>**Running the Application Outside NetBeans IDE**

To run the packaged application outside NetBeans IDE, go to the dist subdirectory of your application project directory and do the following:

- To run the application in standalone mode, double-click the JAR file.
- To run as a Web Start application, either click the link in the HTML page in your browser or double-click the JNLP file. The advantage of using the link in the browser is that the web page contains logic that uses the Deployment Toolkit, which checks to ensure that the minimum required version of both the Java and JavaFX Runtimes are installed on the user's system.
- To run the application in a web page, open the HTML file in a browser.

**Note:** If you open the HTML file in Google Chrome, you might have to click either **Run this time** or **Always run on this site** to enable the Java plug-in, as shown in Figure 6–3. Then reload the page to run the application.

*Figure 6–3 Plug-In Message in Google Chrome*

![](_page_43_Picture_2.jpeg)

**Note:** For applications that include FXML markup, NetBeans IDE adds a digital signature to the JAR file by default to ensure that it will run on the web. For more information about packaging FXML applications and FXML deployment, see [http://docs.oracle.com/javafx/2/fxml\\_get\\_started/fxml\\_](http://docs.oracle.com/javafx/2/fxml_get_started/fxml_deployment.htm) [deployment.htm](http://docs.oracle.com/javafx/2/fxml_get_started/fxml_deployment.htm)

To run a self-contained application package, go to the folder that contains the application. If you are running on a Windows or Linux platform, click the launcher file for the application. If you are running on a Mac platform, double click the application folder.

# <span id="page-43-0"></span>**Deploying the Packaged Files**

With the Java 7 Runtime and later, you can move the deployment files to other locations without changing any configuration properties in the deployment descriptor (which means the contents of the JNLP file). The files required for each deployment mode are shown in Table 6–1.

| <b>Deployment Mode</b>     | <b>Files Required</b>                                     |
|----------------------------|-----------------------------------------------------------|
| Standalone                 | <b>JAR</b>                                                |
| Run in Browser             | JAR, JNLP, HTML                                           |
| Web Start                  | JAR, JNLP, HTML                                           |
| Self-Contained Application | Folder that contains the application and supporting files |

*Table 6–1 Files Required for Each Deployment Mode*

# <span id="page-43-1"></span>**Other Ways to Package JavaFX Applications**

Instead of using NetBeans IDE to package your deployment files, you can also use the JavaFX Packager tool or a custom Ant task. All of these tools generate a default HTML file with application launch descriptors that you manually copy into your web page, but you can optionally generate the application launch descriptors directly into your own HTML pages using an input template. You can also customize many other aspects of application startup and execution. For more information, see *Deploying JavaFX* 

*Applications* at http://docs.oracle.com/javafx/2/deployment/jfxpub-deployment.htm